With OneDrive you have **new possibilities** to work on your personal documents. This instruction card shows you how you can **share your documents** with others within Office 365 apps and OneDrive. Below we first **introduce important information** about OneDrive.

- ➢ OneDrive is the **location** voor jour **personal** files and will replace the personal hard drive of the hva. To collaborate on your shared departmental files you can use the existing shared hard drive or Microsoft Teams.
- ➢ You can share your files in OneDrive with any mail address and collaborate on these files simultaneously.
- ➢ If you share a OneDrive file with others you give **access** to that specific file on **your OneDrive**. That means that if you delete this file the other person can not work in the file anymore.
- ➢ Instead of **sharing a document** as attachment, which means there will be several versions of a document everyone can work in the same document **together**.
- **▶ In Word, PowerPoint, Excel and OneNote the <b>B** Share button is shown in the top right corner.
- ➢ To ensure the best app experience, you will need the most **recent** version of the Office apps. You can download the latest versions at **hva.nl/downloadoffice**. If you have downloaded these apps, your Office apps will be updated automatically.
- 1. In the **top right corner** of the Office app you see the **share button**.
- **2. Click** on the share button to open the sharing-panel.

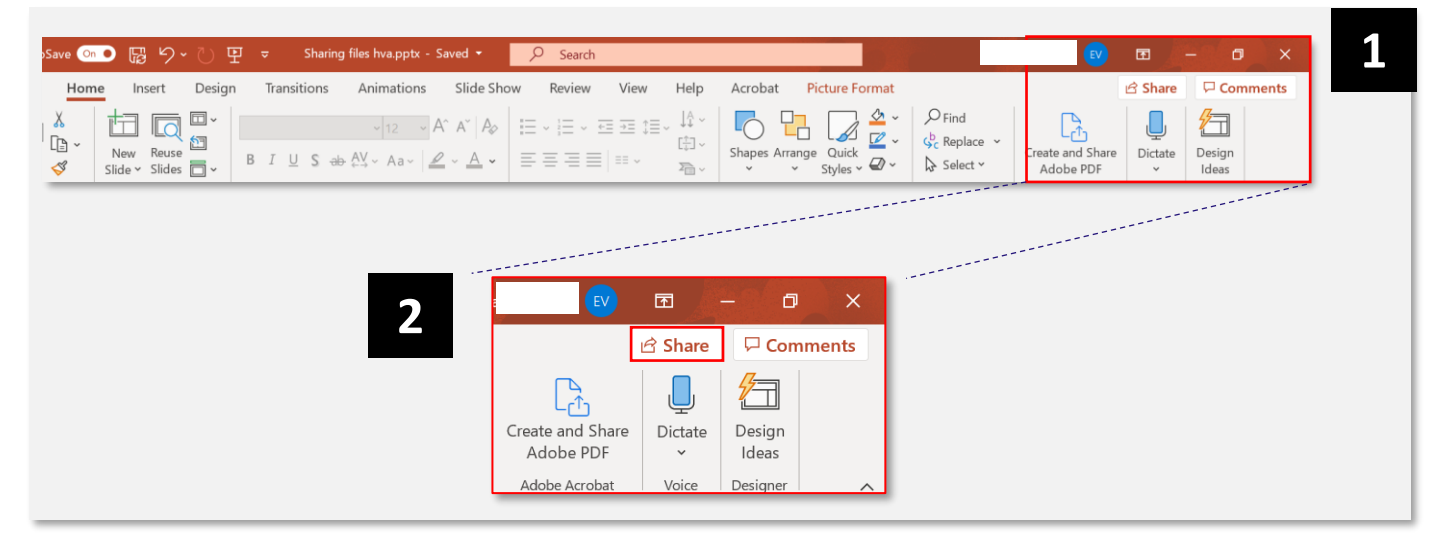

This **share button** is visible in **Word**, **PowerPoint**, **Excel** and **OneNote**. Besides, you will find the share button in OneDrive in the browser (through Office.com). The functions that we explain on the following pages are identical in every Office app.

- 3. If you click on the sharing button the window opens where you can share the file with others. If you click on 'people you specify can view die u opgeeft kunnen weergeven'
- 4. In this screen you can edit the settings of the link that you are sharing. You can edit permissions for how and for whom the link to the file works.
	- **A. Anyone with the link**: you give all permissions to everyone with the link.
	- **B. Persons in hva with the with the link: you give** everyone with a hva-account acces to your file.
	- **C. People with existing access:** you create a shareable link for people that already can access the file. For example when people have lost the link you've sent before.
	- **D. Specific people:** You only give specific persons access to the file.
	- **E. Allow editing:** If you check this box people that can access the file can edit the file.
	- **F. Open in review mode only:** With this option the **application** will **register all changes** made in your document and **highlight** them when you open the doc.
	- **G. Block download:** If you don't want that you file can be download (to avoid copy's) you can disable that by checking this box.
- 5. Click apply to enable these settings. You will return to screen 3.

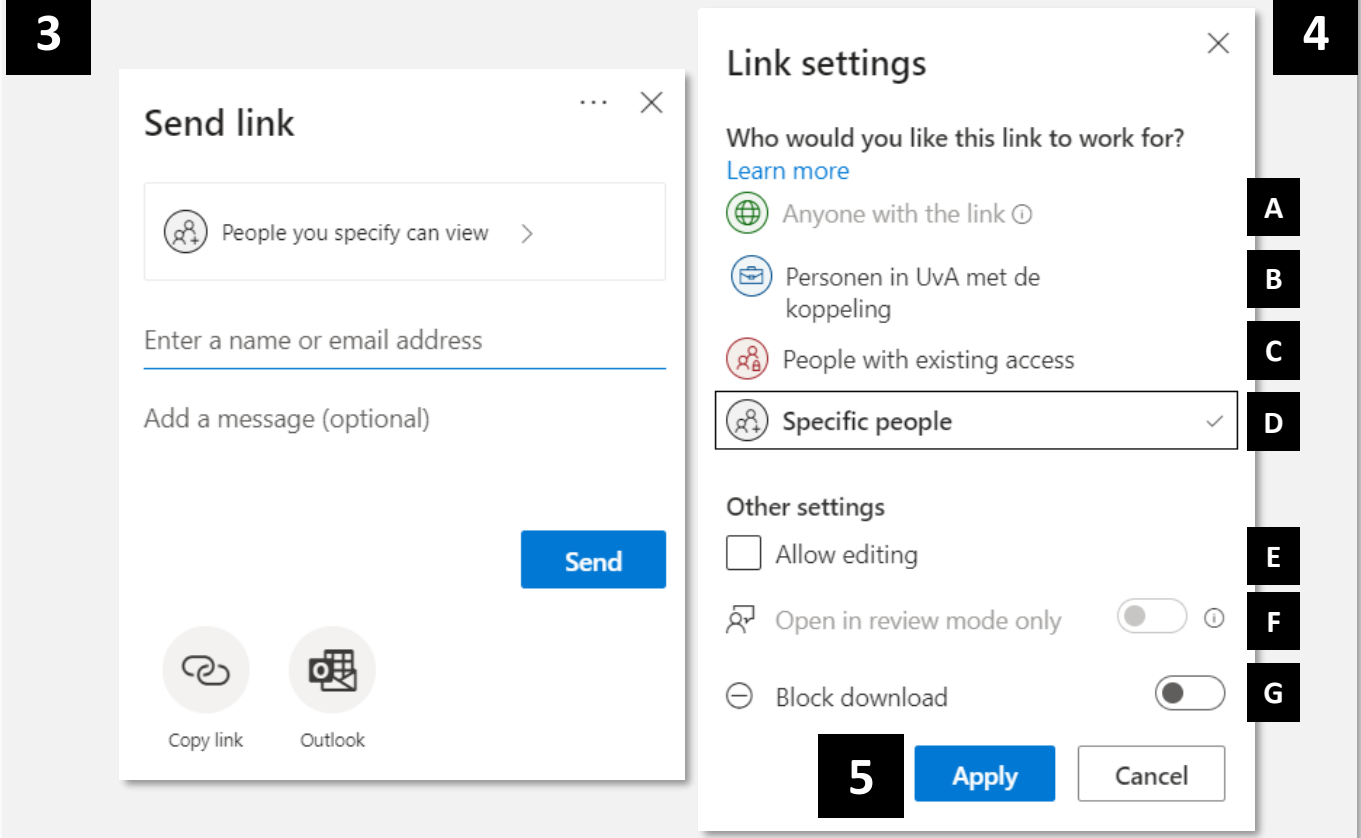

- 5. Enter the **e-mail address** of the person you want to share the **file** with.
- 6. Click on the **e-mail address** that is shown.
- 7. OneDrive check if this **e-mail address is known** within hva. If this is **not** an hva-email address OneDrive will show a warning.

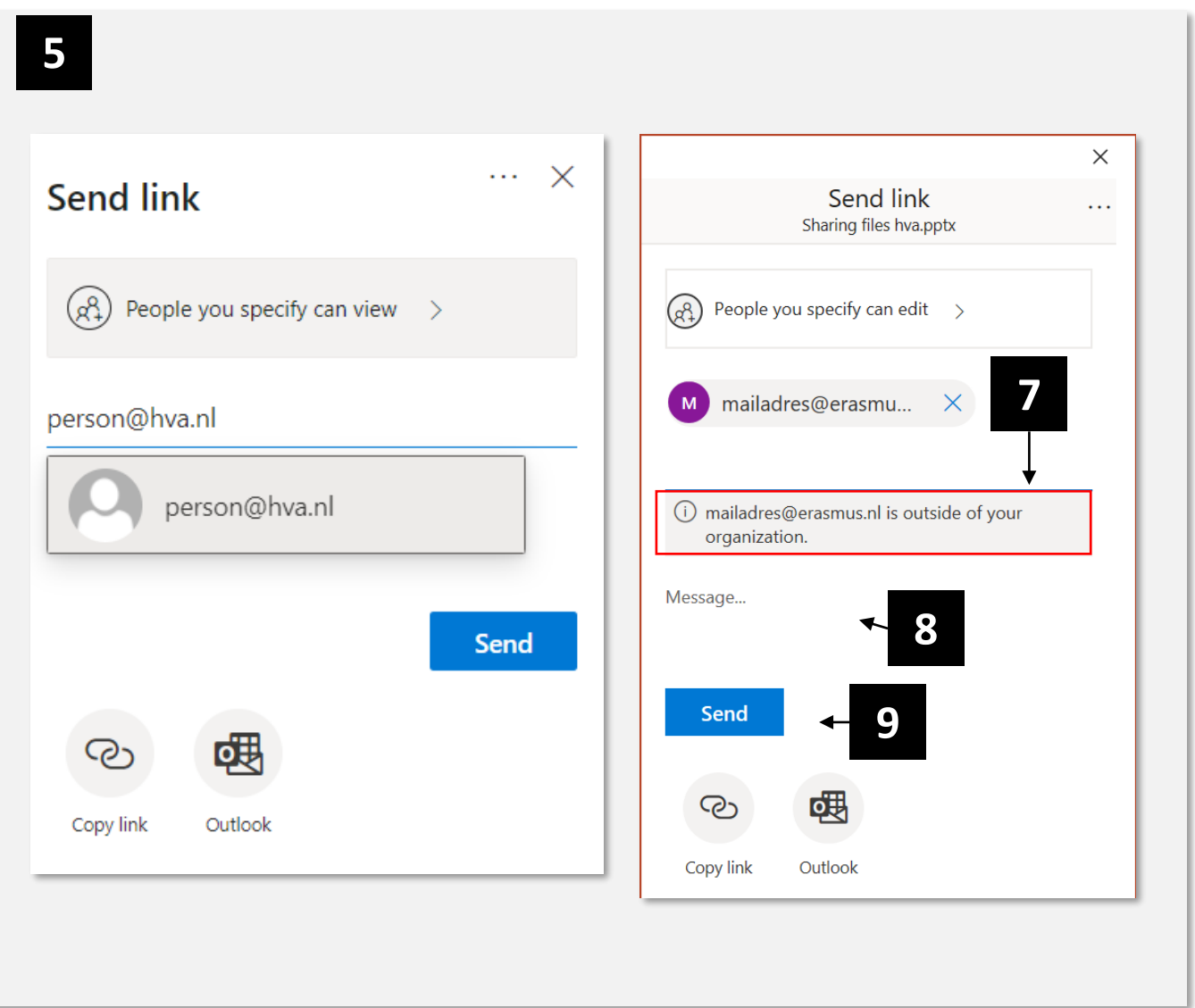

- 8. In the field '**Message**' you can add a message if you want to send the link by email.
- 9. Click on **send** if you are ready to send your message. The receiver will receive a OneDrive email with your message and the link.

On the next page we show you how you share the **link** without sending a standard OneDrive mail.

10.With the button **copy link** you can generate and copy a link to the file you want to share.

*Important: you can only generate a link if you have selected the receivers as described in step 5-7. It is not possible to generate a link without selecting a receiver.*

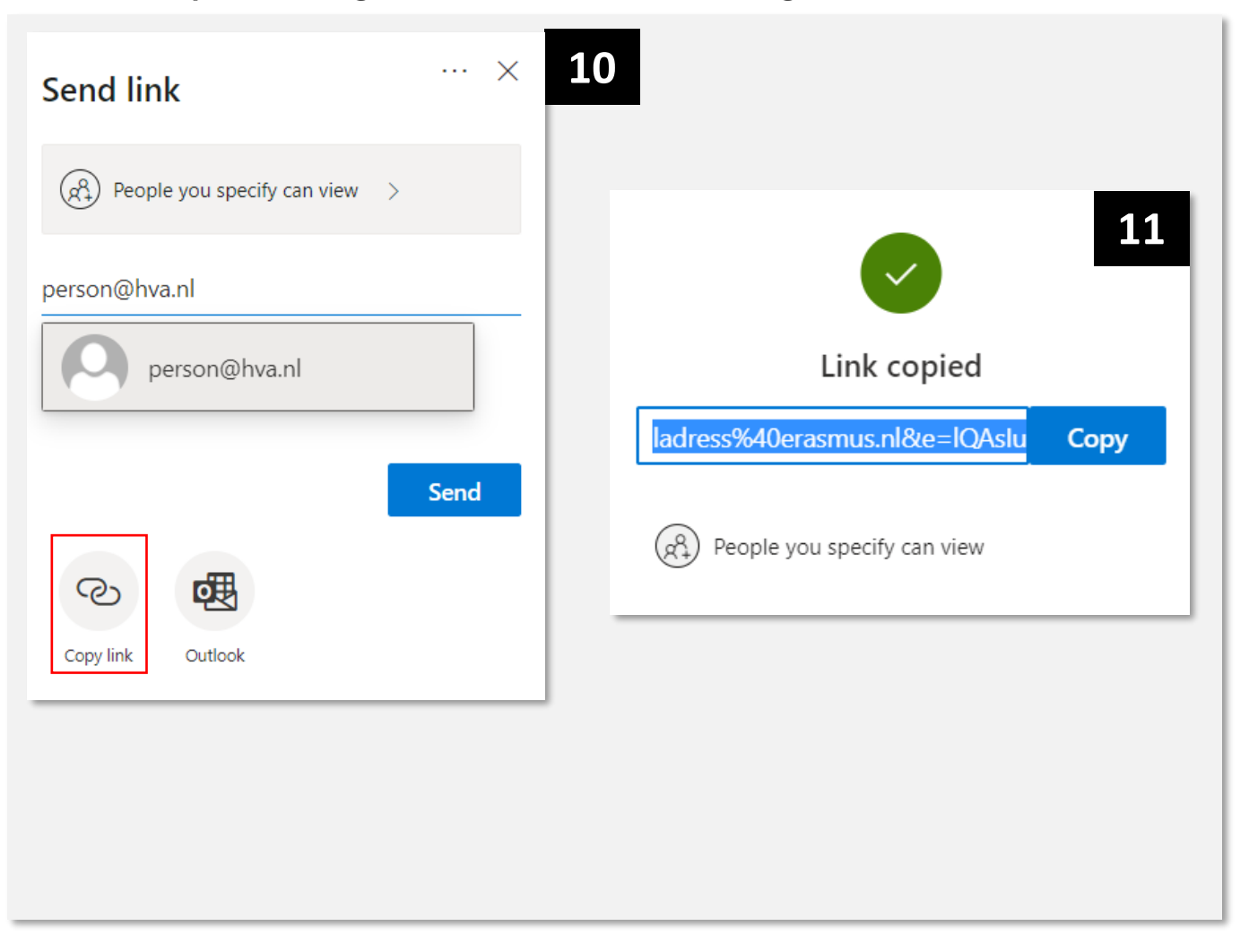

11.The link that you have created is **automatically copied** to the **clipboard** of your computer. This means you can pate the link with the **right button** on your **mouse** and pasted it wherever you want..

With this feature its possible to paste the link in a e-mail, a teams chat or in every other app *you use to communicate.*

Tip:if you want to be more efficient with the link you can paste the link in a word. Select the word that you want to use as a link and press CTRL+K. You paste the link to the file in the word *you have selected. The receiver only needs to click on your word to open the file.*

## **Good luck sharing files from OneDrive!**